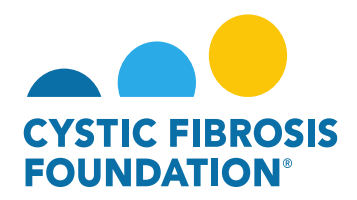

## **How to View Payments in the System:**

- 1. Log into <https://awards.cff.org/>
- 2. On the My Awards Dashboard, Click on Scheduled Payments under My Payments

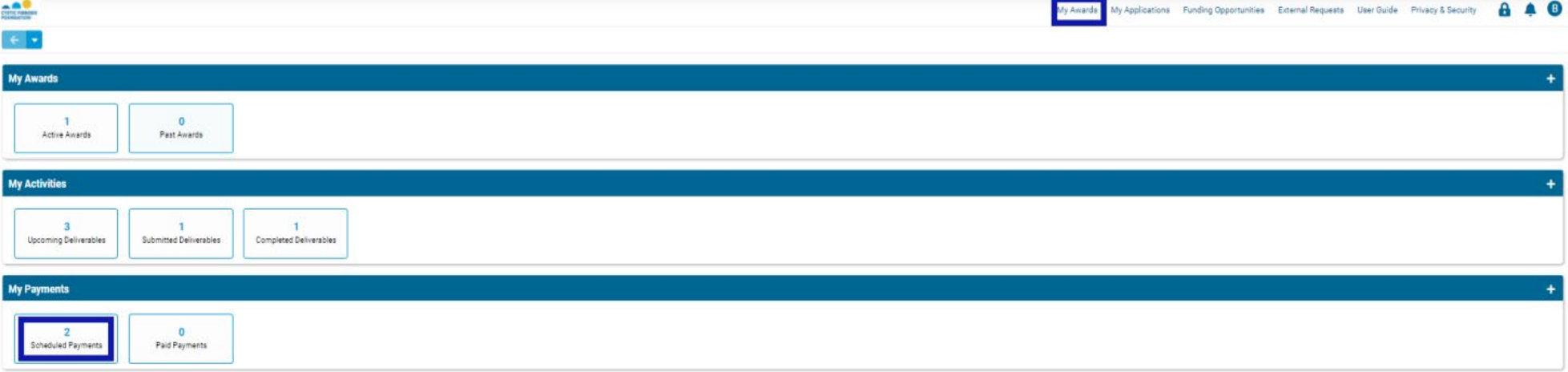

3. On the Scheduled Payments page, you can view all scheduled payments for the Award for which you are affiliated. You must first be added as a contact to an award to see the payments. (For more information, see "How to Add Contacts").

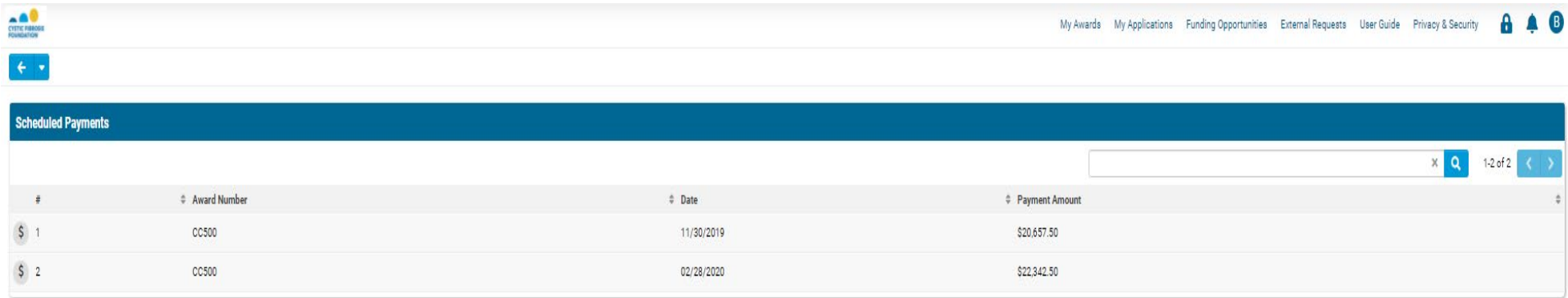

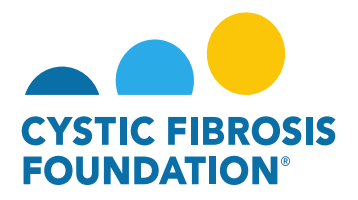

4. Once you click on a **Scheduled Payment**, the system will display the deliverable(s) associated with that payment that remain to be completed by the awardee before the payment can be scheduled. Associated payment(s) will remain contingent upon receipt and approval of the deliverable(s). All deliverable(s) received after the deadline will be queued for review and approval. Payment(s) will be released in the payment cycle following approval of deliverable(s).

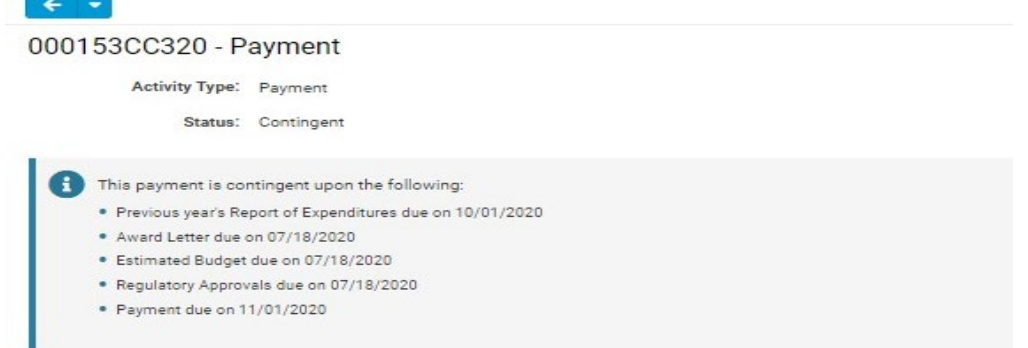

Payment Number: 2

5. You may also view all previously paid/issued payments by clicking on **Paid Payments** under **My Payments.** 

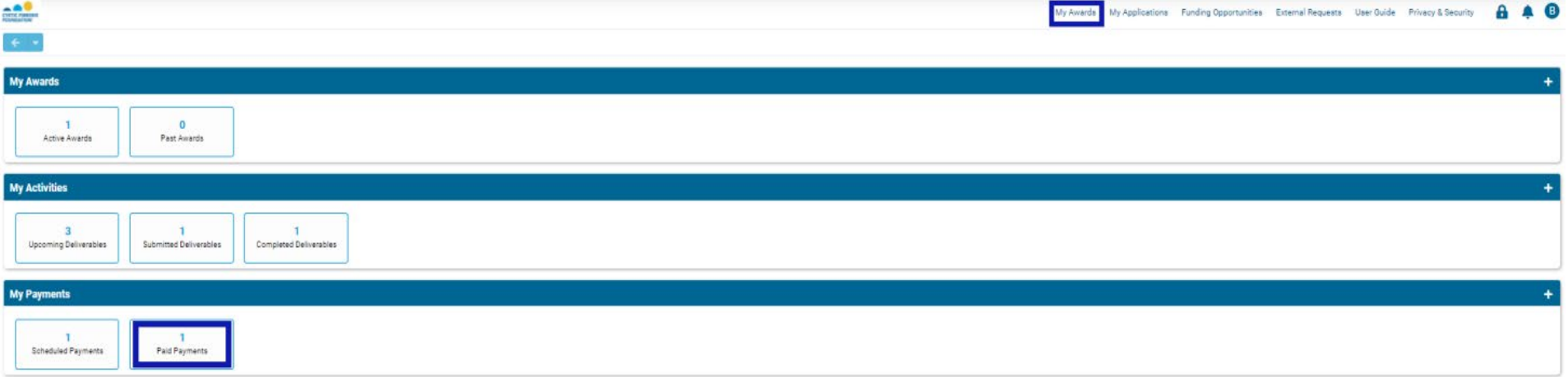